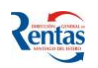

# *MANUAL DE USUARIO CONTRIBUYENTE APLICACIÓN CERTIFICADO LIBRE DEUDA*

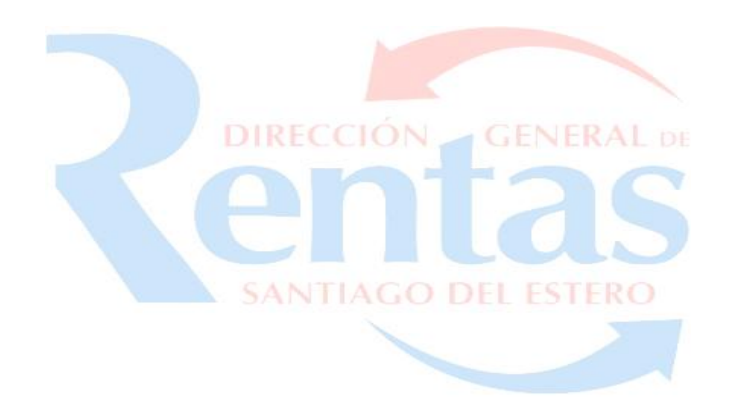

#### **INDICE**

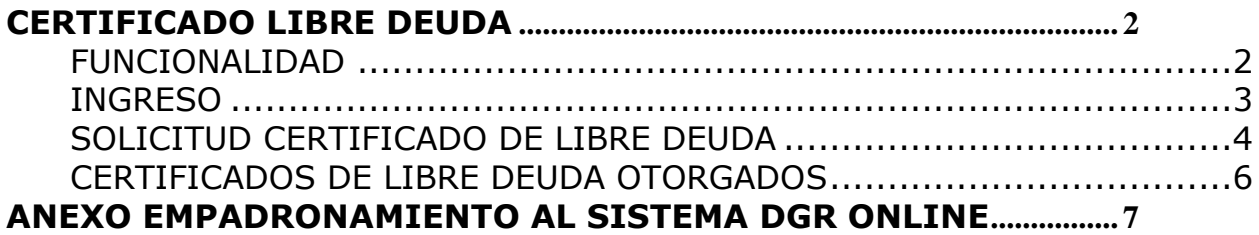

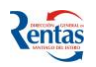

# <span id="page-1-0"></span>**CERTIFICADO LIBRE DEUDA**

#### <span id="page-1-1"></span>**FUNCIONALIDAD**

**La Aplicación "Certificado Libre Deuda" permite al Contribuyente con CUIT y CLAVE (Empadronado en I.B):**

- **Solicitar el Certificado Libre Deuda a través del Sistema D.G.R. ONLINE Módulo Mis Trámites, durante las 24 hs del día y en cualquier día del año.**
- **Realizar la presentación de la solicitud a través de la mencionada Aplicación.**
- **Consultar sobre la situación de la solicitud (RECIBIDA, EN CONDICIONES, CON REQUERIMIENTOS y si fue OTORGADA).**
- **Si tiene REQUERIMIENTOS, el Sistema le mostrará lo que se requiere para regularizar su situación.**
- **Imprimir el Certificado de Libre Deuda una vez otorgado.**

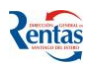

#### <span id="page-2-0"></span>**INGRESO**

Para tramitar el Certificado de Libre Deuda**,** el **Contribuyente** ingresará a **DGR ON LINE** con su **CUIT** y con su **Clave**, y deberá seguir los siguientes pasos:

*Imporante: Si no esta empradonado como Contribuyente de la DGR ON LINE deberá empradonarse previamente. Seguir instrucciones para el Empadronamiento desde el Anexo Empadronamiento.* 

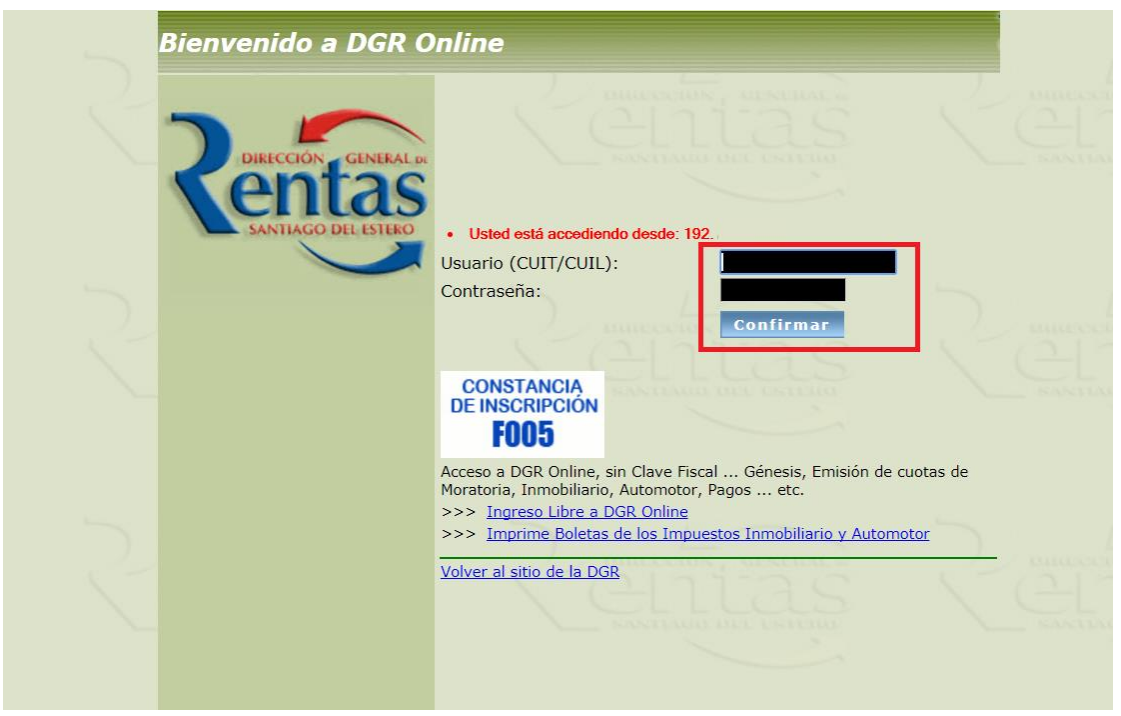

**1.** Ingresar **Nº de CUIT**, **Contraseña** y presionar el botón

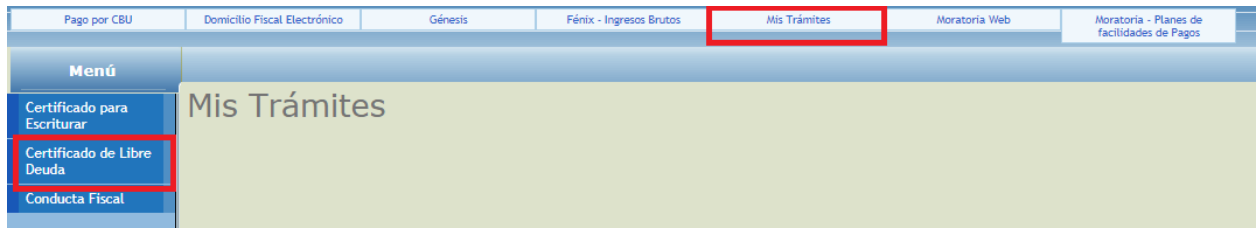

**2.** Seleccionar en el Menu la opción MIS TRAMITES y el Sistema desplegará la opción **"Certificado de Libre Deuda".**

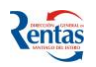

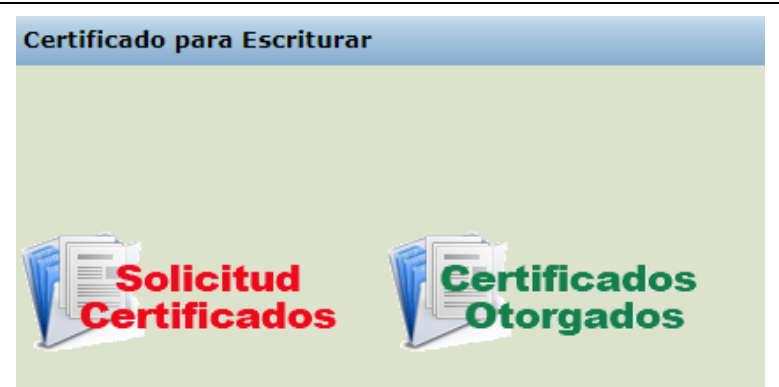

**3.** Hacer clic en la solapa **Certificado de Libre Deuda**. Aquí el Sistema presenta dos **Opciones**, **Solicitud de Certificados, y Certificados Otorgados.**

#### <span id="page-3-0"></span>**SOLICITUD CERTIFICADO DE LIBRE DEUDA**

**4.** Para solicitar un **Certificado de Libre Deuda** hacer click en la opcion **Solicitud Certificados**

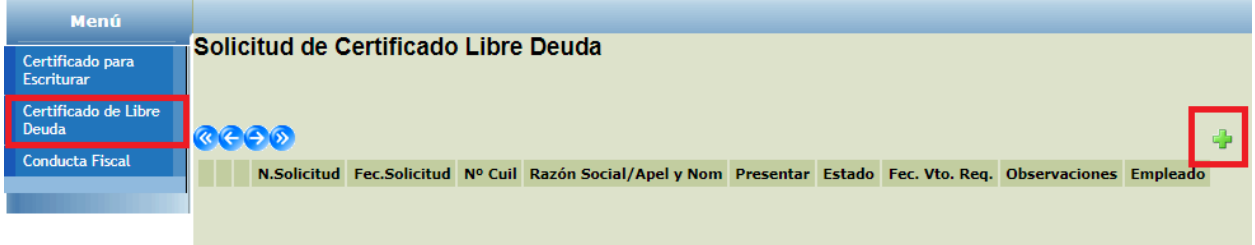

**5.** Hacer clic en la opcion **de para generar una Solicitud de Certificado DE Libre Deuda,** el Sistema agregará en la grilla una fila que corresponde a la Solicitud generada, y el **Sistema** desplegará la siguiente pantalla.

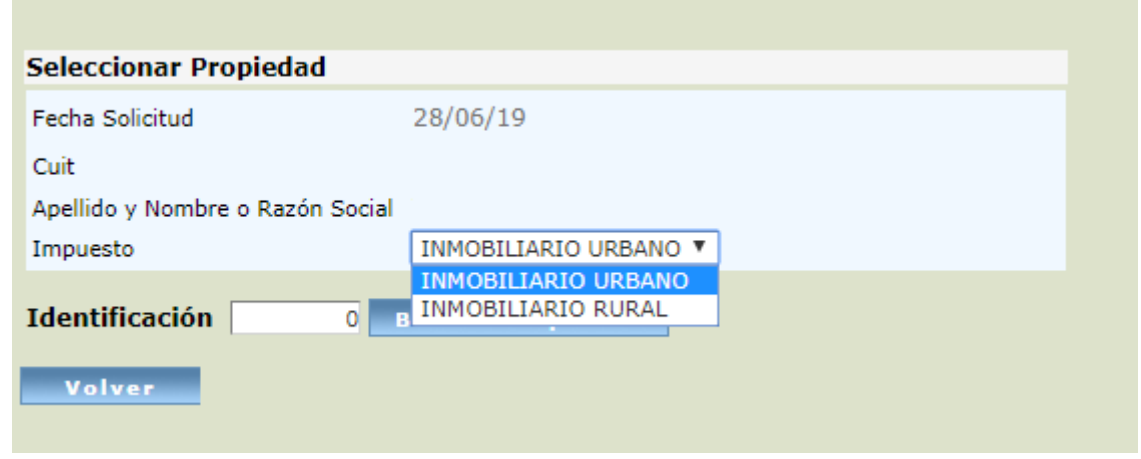

**6.** En esta pantalla deberá ingresar la identificación del inmueble ya sea URBANO o RURAL y apretar el botón **BUSCAR PROPIEDAD**.

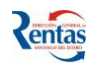

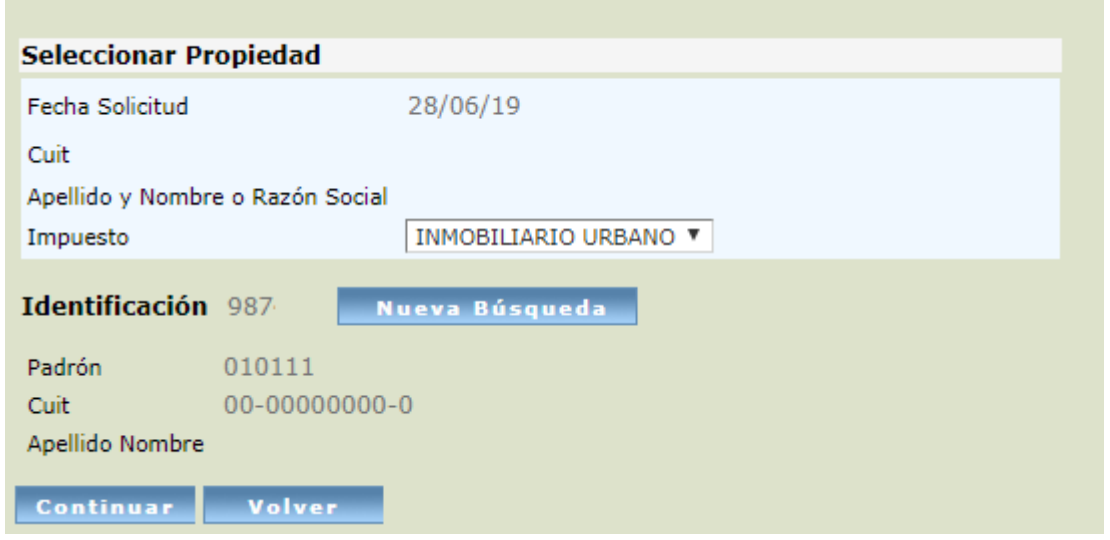

Una vez cargada la identificación de la propiedad se desplegará información de la misma, apretar el botón **CONTINUAR**

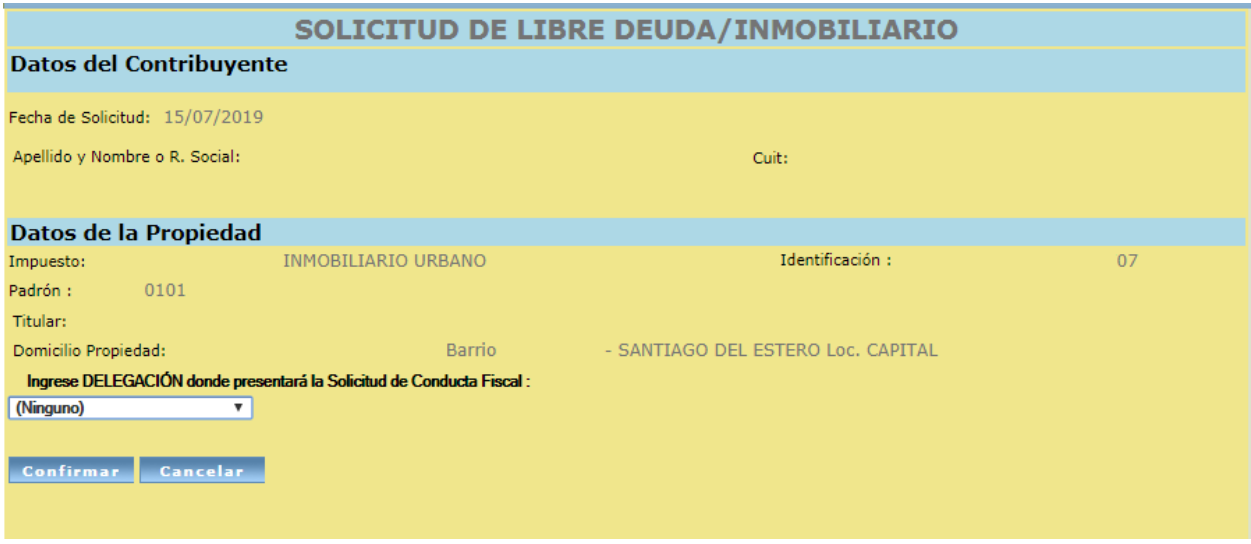

Para confirmar la Solicitud deberá seleccionar desde la lista desplegable la **Delegación a presentar** la Solicitud y apretar el botón **CONFIRMAR.**

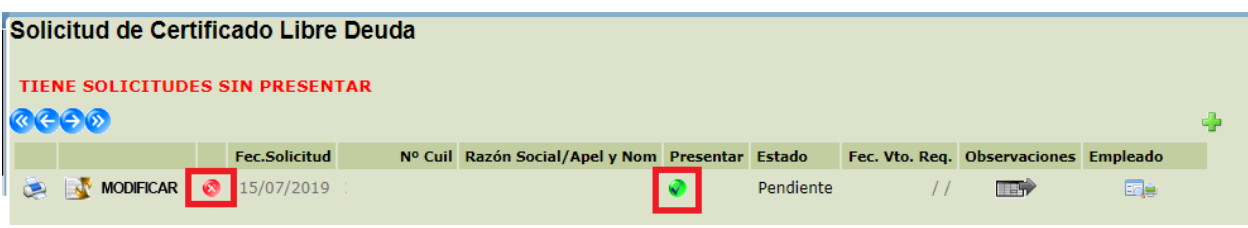

Se genera una grilla con la solicitud generada, en donde se visualiza fecha de la solicitud,

CUIT, Razón Social. Para presentar deberá hacer clic en el icono  $\sqrt{\bullet}$ .

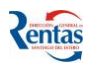

También se puede anular la misma solicitud desde el botón .

El Botón MoDIFICAR, podrá modificar la selección del destino a presentar o el Número del Registro Notorial.

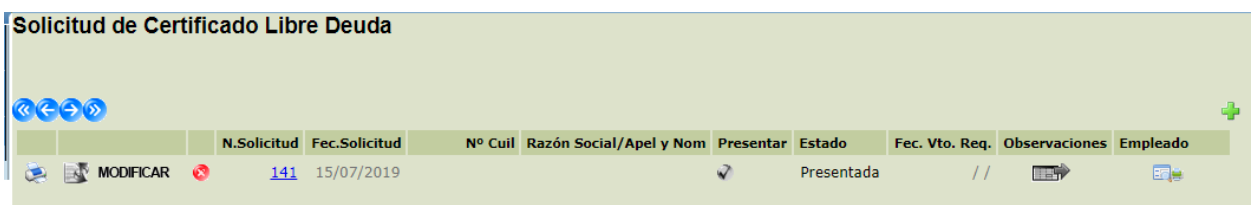

Una vez que esta **presentada**, el sistema asignará un empleado para la revisión y supervisión de la solicitud generada.

Si hubieran observaciones se visualizará en columna **Observaciones**.

**Importante:** ÚNICAMENTE podrá **Anular** una **Solicitud de Certificado de Libre Deuda,**

si dicha solicitud se encuentra en Estado **Pendiente** o Presentada , y no fue **Recepcionada** 

#### <span id="page-5-0"></span>**CERTIFICADOS DE LIBRE DEUDA OTORGADOS**

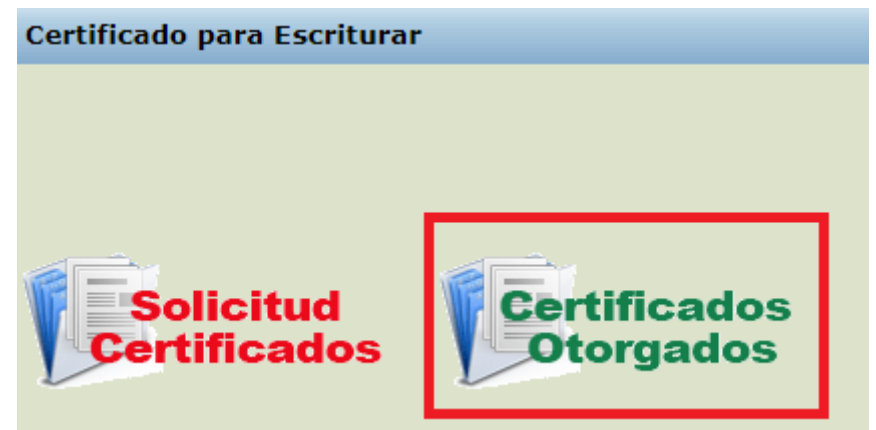

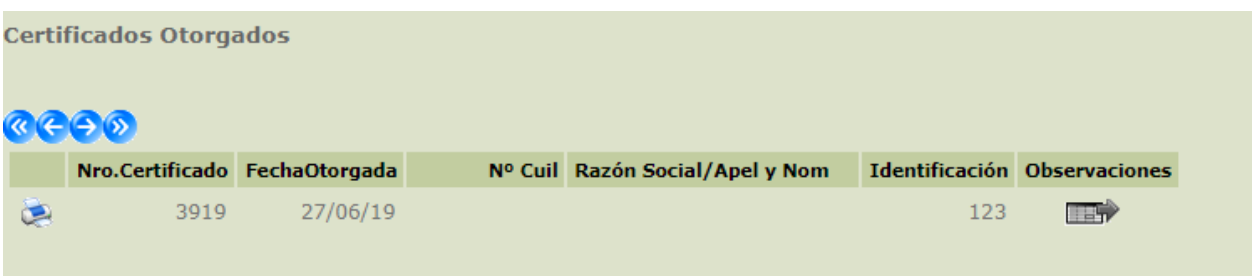

Aparecen en la grilla todos los Certificados de Libre Deuda otorgados.

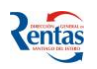

Presionando el botón , el **Contribuyente**, podrá imprimir el **Certificado de Libre Deuda** Solicitada, y la cantidad de copias necesarias para presentar en cada **Organismo** con el timbrado correspondiente en cada copia.

### <span id="page-6-0"></span>**ANEXO EMPADRONAMIENTO AL SISTEMA DGR ONLINE**

Para informarse como realizar el Empadronamiento de una persona física en el modulo Genesis, deberá ingresar en la pagina de la DGR Santiago del Estero, [www.dgrsantiago.gob.ar](http://www.dgrsantiago.gob.ar/)

Luego seleccionar el icono CONSULTAR.

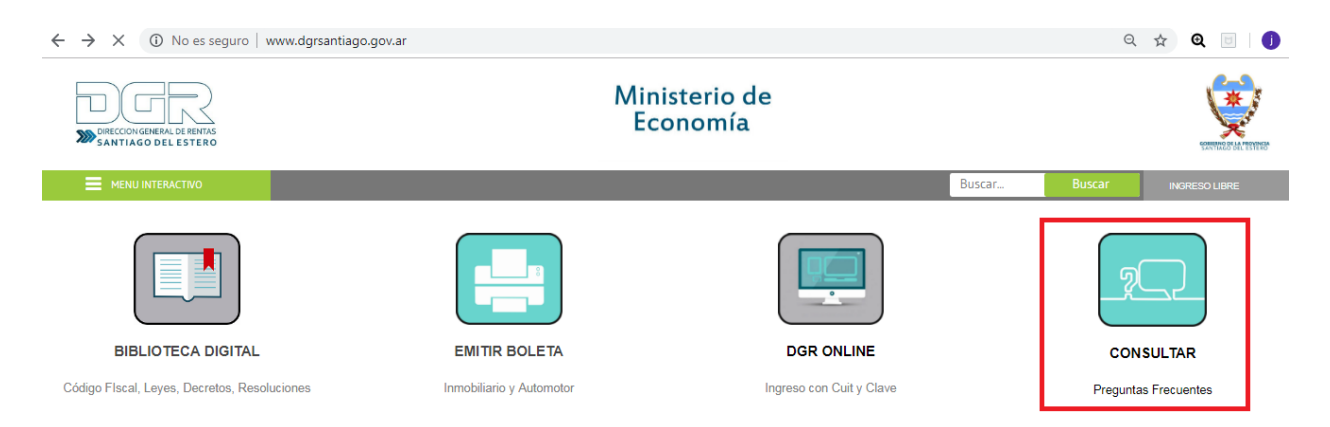

#### Seleccionar la opción Ingresos Brutos

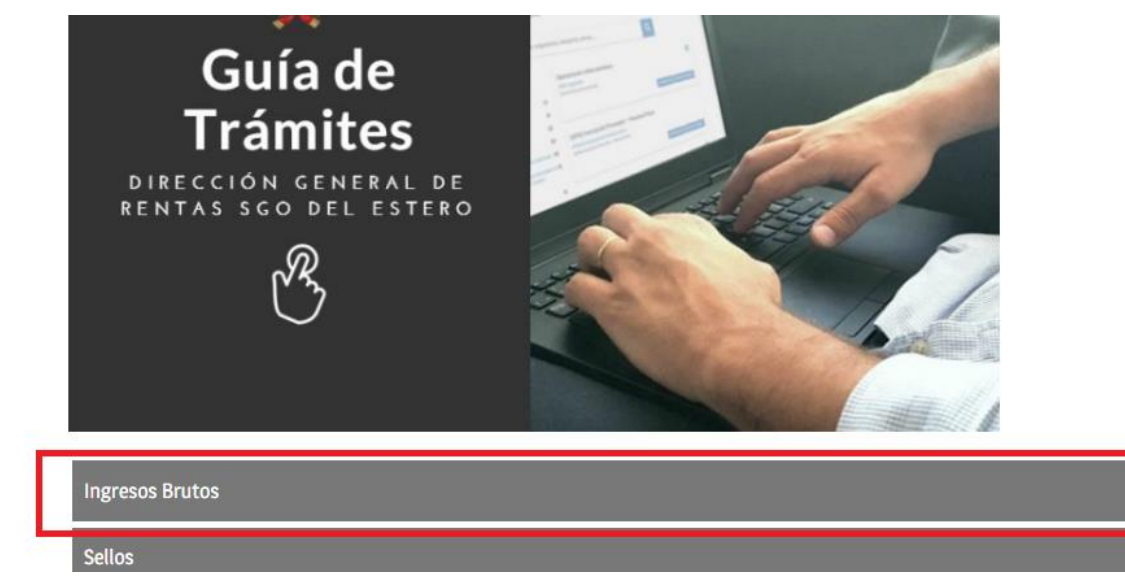

Luego en el apartado de preguntas frecuentes, seleccionar "Como obtener los formularios de inscripción (F04.001, F00.001J, F 00.001F) " en donde detallará los pasos a seguir para el alta como Persona en el sistema de la DGR Santiago del Estero.

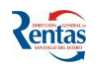

## **Preguntas frecuentes**

FAQ - Ingresos Brutos

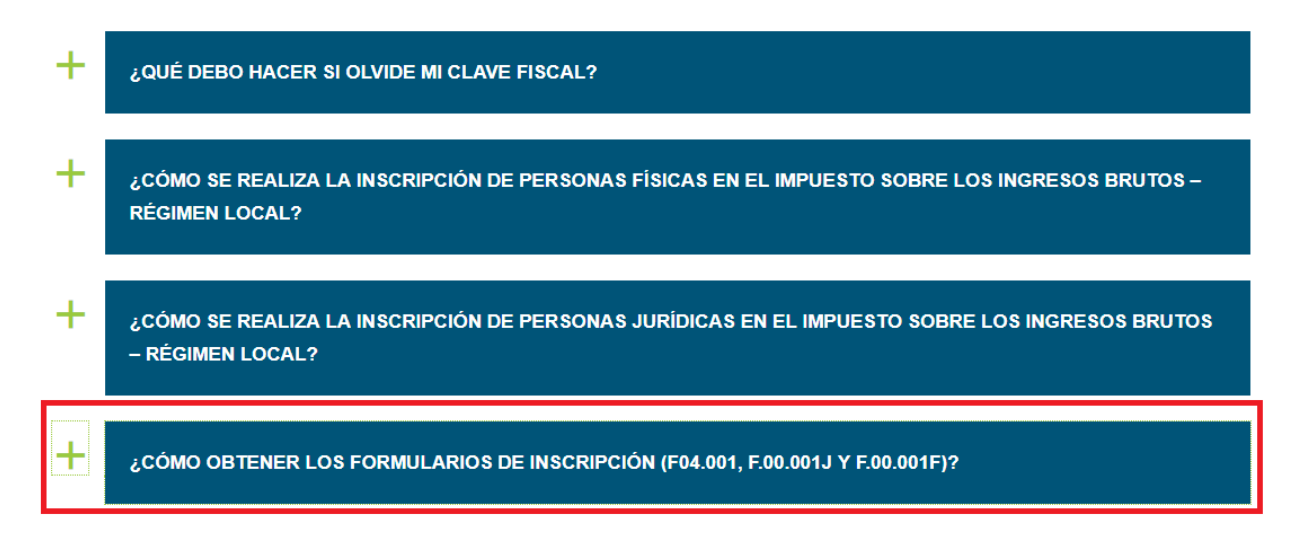